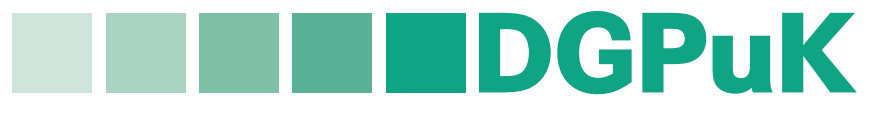

**Der Vorstand**

## **I. HINWEIS ZUR ARBEIT DER DGPuK-FACHGRUPPEN: News-Bereich auf DGPuK-Website** Stand: Mai 2019

## **1. Vorwort**

Die DGPuK-Website soll dynamischer werden. Deshalb werden alle FG-Sprecherinnen und -Sprecher dazu angehalten, einen Newsbereich in der Fachgruppen-Rubrik regelmäßig zu pflegen. Die Newsbereiche auf den Fachgruppenseiten heißen einheitlich "Aktuelles" und erscheinen an erster Stelle im Fachgruppen-Menü. Die Einträge laufen zudem automatisch in den Newsbereich auf der DGPuK-Startseite ein und werden in einem News-Archiv gebündelt ("Über die DGPuK"  $\rightarrow$  "Aktuelles").

Die Einträge in den Newsbereich ersetzen den Jahresbericht der Fachgruppen an den Vorstand und erfüllen damit die Aufgabe, dass laut Satzung die Fachgruppensprecher dem Vorstand regelmäßig über ihre Aktivitäten berichten. Das regelmäßige Verfassen von Nachrichten ist deshalb für alle Fachgruppen verpflichtend – vor allem über die Fachgruppentagung (Call, Programm, Bericht, Publikation), aber auch über andere Aktivitäten der Fachgruppe (z.B. Nachwuchsarbeit) oder die Wahl der Sprecherinnen und -Sprecher.

## **2. Anlegen von Neuigkeiten (Aktuelles)**

 $\rightarrow$  Bevor die erste Neuigkeit einer Fachgruppe eingegeben werden kann, muss dafür eine entsprechende Rubrik angelegt werden. Schreiben Sie dafür bitte eine Mail an Klaus Meier, der das zügig erledigt (klaus.meier@ku.de).

Dann gilt für jede Neuigkeit:

- 1. Klick auf "Inhalt" in der schwarzen Navigationsleiste für die Seitenadministration
- 2. Klick auf "+ Inhalt hinzufügen" Link
- 3. Auswahl von "News" als neuen Inhaltstypen
- 4. "Top News" sind Nachrichten, die auf der DGPuK-Startseite ganz oben angezeigt werden (in der Regel ist das bei Fachgruppen-News nicht der Fall, also bitte in der Regel nicht ankreuzen)
- 5. Mindestens die mit \* gekennzeichneten Felder ausfüllen
- 6. Optional Daten hochladen und damit zum Download bereitstellen (Reiter "Downloads")
- 7. Auswahl, ob es sich um einen Beitrag im Bereich "Nachwuchs" oder einer "Fachgruppe" handelt (Reiter "Fachgruppe oder Nachwuchs")
- 8. Aktivieren der Checkbox "Menüpunkt erstellen". Eingabe eines Textes für den Menüpunkt (dieser erscheint nicht im Menü). Jetzt ist als Obermenüpunkt automatisch der Menübereich "Fachgruppen" gewählt - es muss nun im danebenliegenden Dropdown die entsprechende Fachgruppe gewählt werden. Im Anschluss werden die zur gewählten Fachgruppe vorhandenen Untermenüpunkte in einem weiteren Dropdown eingeblendet - hier muss "Aktuelles" ausgewählt werden.
- 9. Klick auf "Speichern", um den Inhalt zu veröffentlichen / das Datum der Veröffentlichung (ab diesem Tag wird die Neuigkeit auf der Startseite sichtbar) ist ein Pflichtfeld und musste somit bereits bei Punkt 5 ausgefüllt werden